# **MANUEL D'UTILISATION**

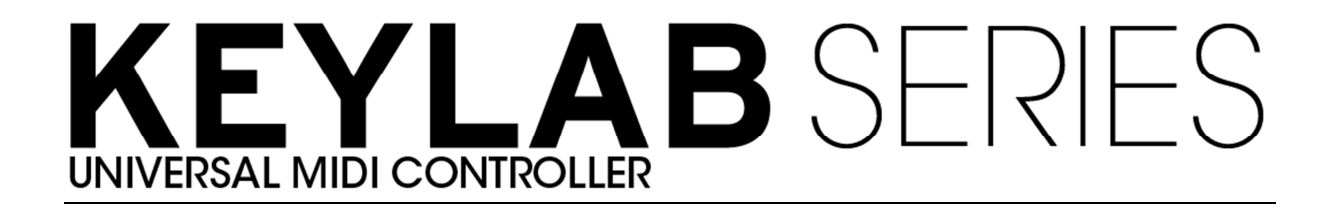

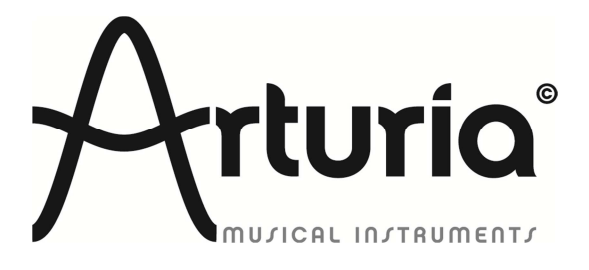

#### **PROGRAMMATION:**

Robert Bocquier

#### **INDUSTRIALISATION:**

Nicolas Dubois

#### **MANUEL:**

Randy Lee Sebastien Rochard Tomoya Fukushi Jerome Parrod

#### **DESIGN:**

 Glen Darcey Axel Hartmann Morgan Perrier

© ARTURIA SA – 1999-2014 – Tout droits réservés. 30, Chemin du Vieux Chêne 38240 Meylan FRANCE http://www.arturia.com

Les informations contenues dans ce manuel sont susceptibles d'être modifiées sans préavis et ne peut en aucun cas engager la responsabilité d'Arturia. La description du logiciel contenu dans ce manuel est fournie selon les termes d'un contrat de licence ou d'un accord de non-divulgation. Le contrat de licence spécifie les termes et conditions de son utilisation licite. En aucun cas ce manuel doit être produit ou transmis partiellement ou intégralement dans n'importe quelle forme ou but autre que l'utilisation personnelle de l'utilisateur, sans la permission écrite de la société ARTURIA S.A.

Tous les autres produits, logos ou noms de compagnie cités dans ce manuel sont des marques ou des marques déposées appartenant à leurs propriétaires respectifs.

*Édition Juillet 2014* 

# **Merci d'avoir acheté le KeyLab d'Arturia !**

Ce manuel traite des spécificités techniques du KeyLab d'Arturia, un contrôleur MIDI complet, conçu pour fonctionner avec n'importe quel logiciel DAW ou plug-ins que vous possédez.

Remarque: Bien que le KeyLab soit livré avec le logiciel Analog Lab, ce manuel se concentrera essentiellement sur le contrôleur hardware KeyLab. Veuillez vous reporter au manuel d'utilisation d'Analog Lab si vous souhaitez connaître les spécificités techniques du logiciel.

La boite du produit contient:

- Un clavier MIDI KeyLab
- **Un cable USB**
- Le guide de démarrage rapide pour le KeyLab. Il y a un autocollant à l'intérieur de ce document qui comporte un numéro de série ainsi qu'un code d'enregistrement dont vous aurez besoin pour enregistrer votre KeyLab en ligne et autoriser le logiciel Analog Lab.

**Assurez vous de ranger vos informations d'enregistrement en lieu sûr !** Elles contiennent votre numéro de série, requis lors du processus d'enregistrement en ligne. En enregistrant votre KeyLab, vous bénéficierez des avantages suivants :

- La possibilité de télécharger l'installeur et le manuel d'utilisation du logiciel Analog Lab, le manuel d'utilisation du KeyLab, et le logiciel MIDI Control Center
- L'obtention du code d'autorisation par e-mail qui sera requis pour autoriser votre logiciel Analog Lab sur votre ordinateur. Veuillez vous reporter au Chapitre 3 du manuel d'utilisation d'Analog Lab pour plus d'informations concernant la procédure d'autorisation.

# **Messages importants**

#### **MODIFICATION DES SPECIFICATIONS:**

Arturia croit à la véracité des informations contenues dans ce manuel au moment de l'impression. Cependant, Arturia se réserve le droit de modifier ou changer n'importe quelle spécification sans prévenir et sans l'obligation de mettre à jour les unités existantes.

#### **IMPORTANT:**

Cet appareil fonctionne avec un amplificateur, un casque ou des enceintes et peut produire des niveaux sonores pouvant être à l'origine d'une perte d'audition permanente. Ne pas s'en servir sur de longues périodes à un niveau sonore élevé ou inconfortable. Si vous subissez des pertes d'audition ou des acouphènes veuillez consulter rapidement un ORL.

#### **NOTA BENE:**

Les frais de service qui sont dus à un manque de connaissance sur le fonctionnement de la machine en question (quand l'appareil fonctionne comme prévu) ne sont pas couverts par la garantie du fabriquant. Ils sont donc à la charge du propriétaire de l'appareil. Veuillez bien lire ce manuel et consulter le revendeur avant de demander de l'assistance.

#### **PRECAUTIONS (LISTE NON-EXHAUSTIVE):**

- Lire et comprendre toutes les instructions de ce manuel.
- Toujours suivre les indications affichées sur l'appareil.
- Toujours débrancher la prise électrique d'alimentation et/ou le câble USB avant de nettoyer l'appareil. Pour le nettoyage, utiliser une serviette sèche et douce. Ne pas utiliser de solution liquide tel que: alcool, essence, acétone etc. N'utiliser aucune solution nettoyante, aucun spray et éviter une serviette trop mouillée.
- Ne pas utiliser l'appareil près d'une source d'eau ou d'humidité tels qu'une baignoire, un lavabo, une piscine ou tout autre endroit similaire.
- Ne pas laisser l'appareil dans une position instable où il pourrait tomber accidentellement.
- Ne pas placer d'objets lourds sur l'appareil. Ne pas bloquer les ouvertures de ventilation de l'appareil; ces endroits sont utilisés pour faire circuler de l'air dans la machine pour éviter la surchauffe de l'appareil. Ne pas placer l'appareil près d'une source de chaleur ou dans un endroit sans aération.
- Ne verser aucun liquide sur l'appareil.
- Toujours ramener votre appareil à un centre qualifié pour les réparations. Si vous ouvrez l'appareil, votre garantie ne sera plus valide. Un assemblage mal fait peut être à l'origine de décharges électriques ou d'un dysfonctionnement.
- Ne pas exposer votre appareil directement aux rayons du soleil.
- Ne pas utiliser votre appareil près d'une fuite de gaz.
- Arturia n'est pas responsable pour les dégâts ou pertes de données causées par l'utilisation impropre de l'appareil.

# Table des matières

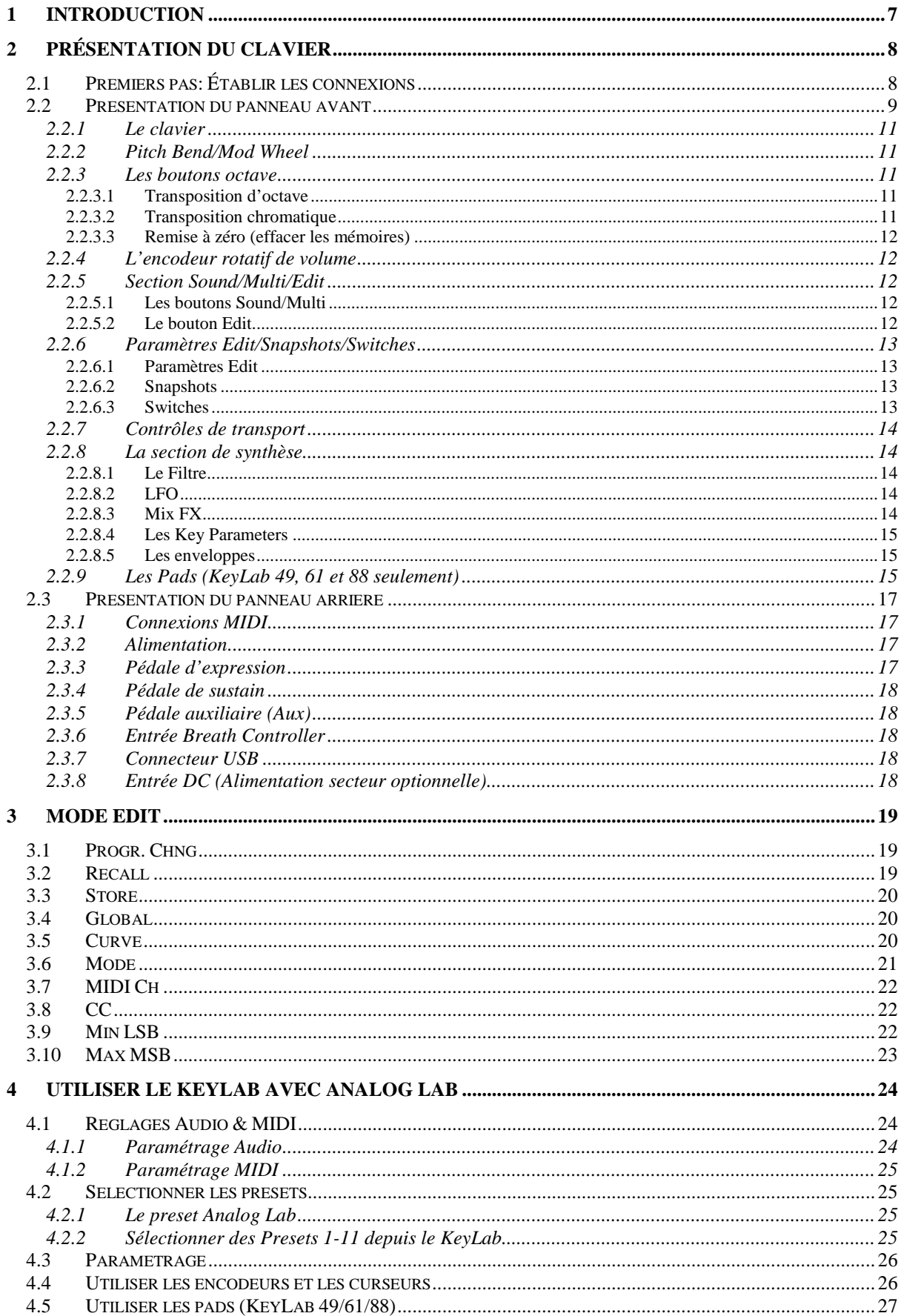

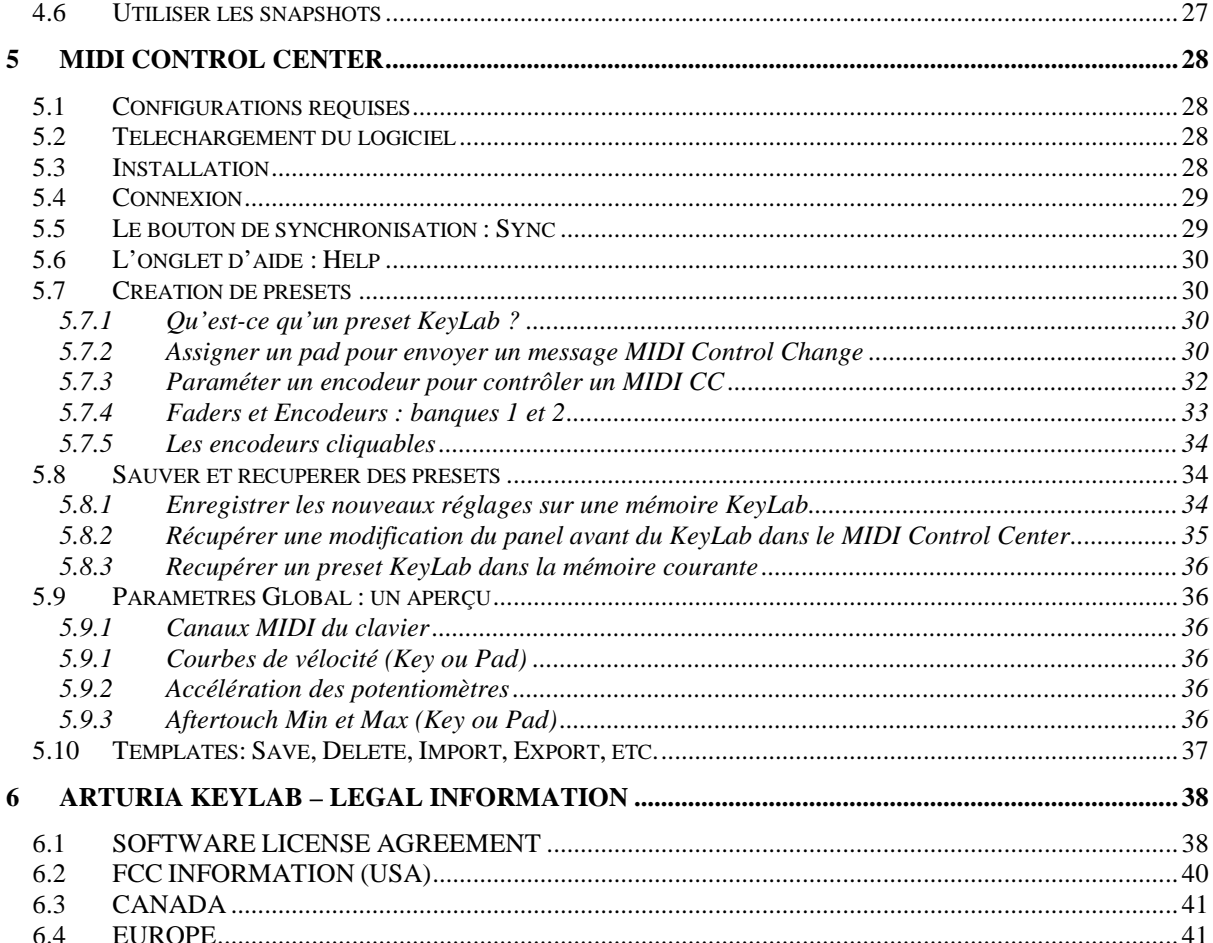

# **1 INTRODUCTION**

Le KeyLab est la nouvelle série des claviers MIDI USB d'Arturia. Le KeyLab 25, le KeyLab 49, le KeyLab 61 et le Keylab 88 possèdent un clavier sensible à la vélocité et à l'aftertouch, et le nom de ses instruments se réfère au nombre de touches qu'ils possèdent. Les KeyLab offrent une surface de contrôle conçue pour une intégration parfaite avec nos logiciels de synthétiseur. Le KeyLab a aussi été conçu et pensé pour fonctionner avec n'importe quel autre logiciel ou DAW que vous possédez.

En plus d'être un contrôleur MIDI de qualité, le KeyLab est livré avec notre logiciel Analog Lab qui inclut un arsenal impressionnant de sons tirés des plus grands synthétiseurs et claviers. La combinaison de ses deux produits en fait un puissant synthétiseur hybride.

Les 2 encodeurs cliquables, les 11 encodeurs, les 9 curseurs, les 13 commutateurs, les 6 commutateurs de transport, les roues de modulation et de pitch bend vous donnent le contrôle dont vous avez besoin pour d'exploiter l'intégralité du potentiel de n'importe quel imstrument MIDI que vous rencontrez. Les KeyLab 49, 61 et 88 possèdent aussi 16 pads sensibles à la pression et à la vélocité, qui peuvent être assignés en tant que pads, boutons MIDI CC, ou commutateurs de changement de programme.

Vous trouverez aussi des connecteurs d'entrée et de sortie MIDI, Expression, une entrée de pédale Sustain et Auxiliaire ainsi qu'une entrée breath controller.

Enfin, le logiciel MIDI Control Center vous permet d'assigner les paramètres des contrôles et des pads facilement, directement depuis votre ordinateur et les stocker en tant que presets. Ces presets sont ensuite stockés dans le KeyLab, ce qui vous permettra de les rappeler instantanément.

# **2 PRÉSENTATION DU CLAVIER**

# **2.1 Premiers pas: Établir les connexions**

Paramétrer le clavier KeyLab pour l'utiliser avec Analog Lab est simple et rapide :

- 1) Installez le programme Analog Lab sur votre ordinateur et assurez vous de l'enregistrer et de l'autoriser correctement. (Se reporter aux Chapitres 2 et 3 de manuel d'utilisation d'Analog Lab).
- 2) Connectez le clavier KeyLab à l'ordinateur. Le KeyLab est alimenté par connexion USB ; il vous suffit donc de connecter le câble USB du KeyLab à votre ordinateur.
- 3) Le KeyLab est un dispositif USB natif, son driver sera automatiquement installé lorsque vous connectez le KeyLab à votre ordinateur.
- 4) Lancez le logiciel d'Analog Lab et poursuivez la lecture!

# **2.2 Présentation du panneau avant**

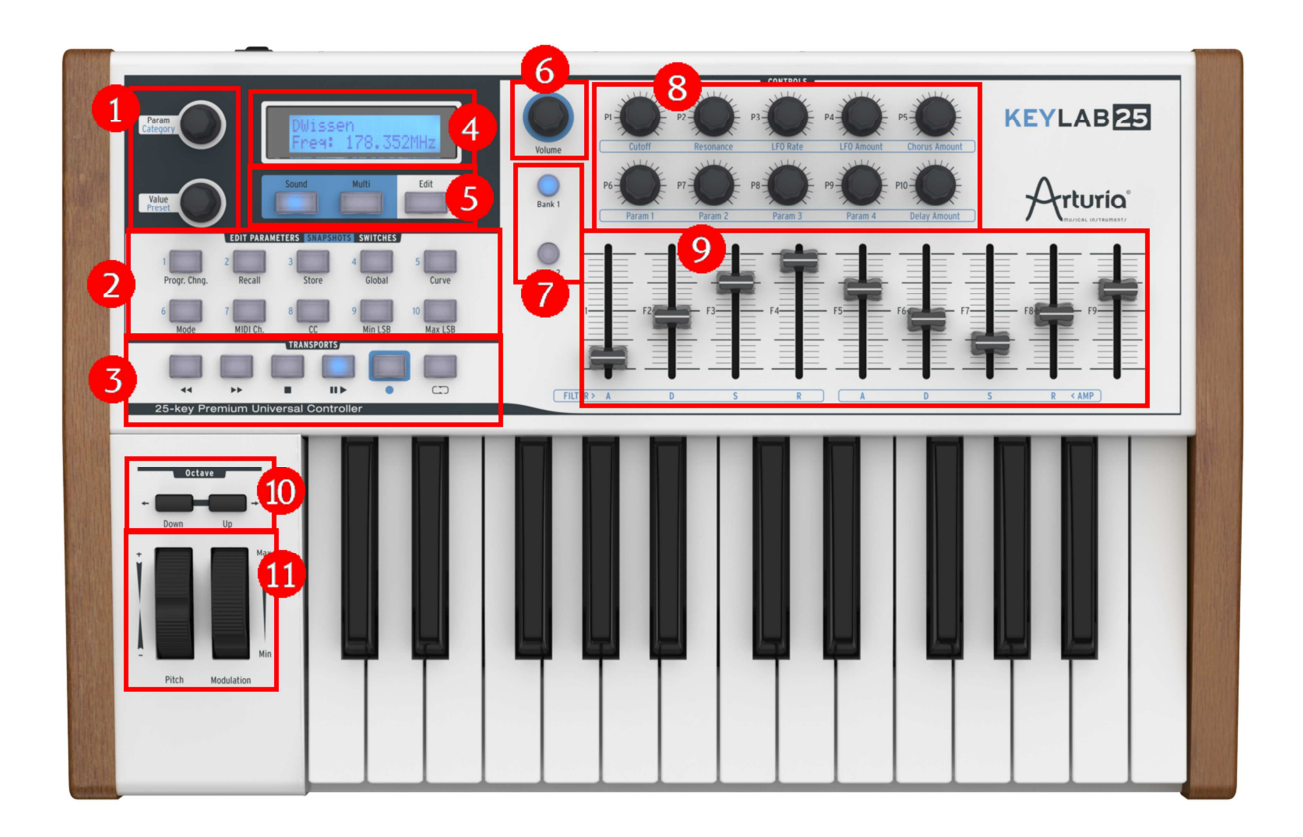

*Panneau supérieur du KeyLab25* 

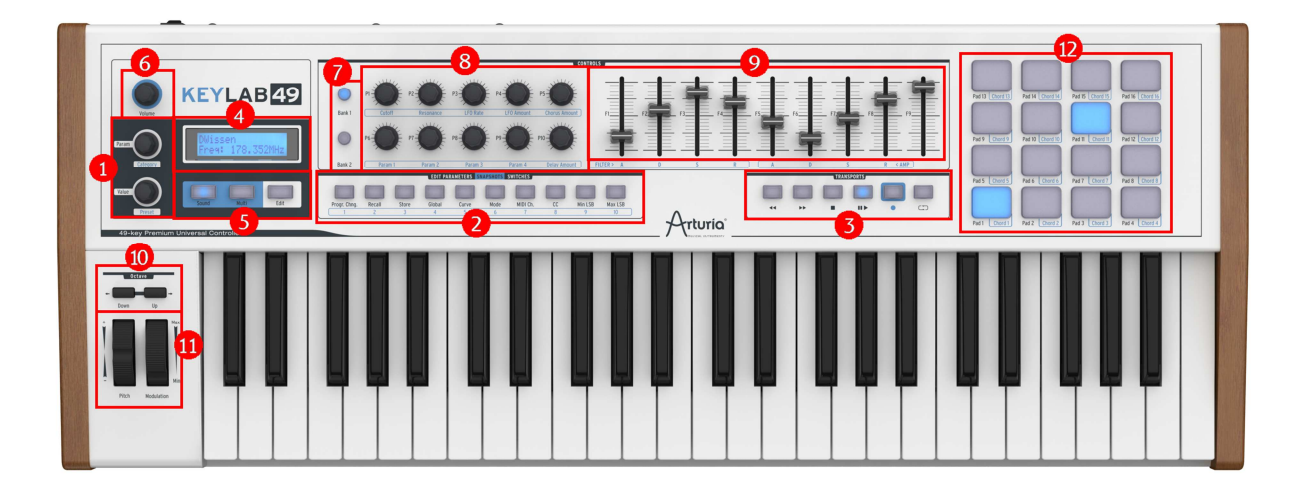

*Panneau supérieur du KeyLab49 Note : Les panneaux avant du Keylab 49, 61 et 88 sont identiques, seulement la version 49 touches est présentée ici* 

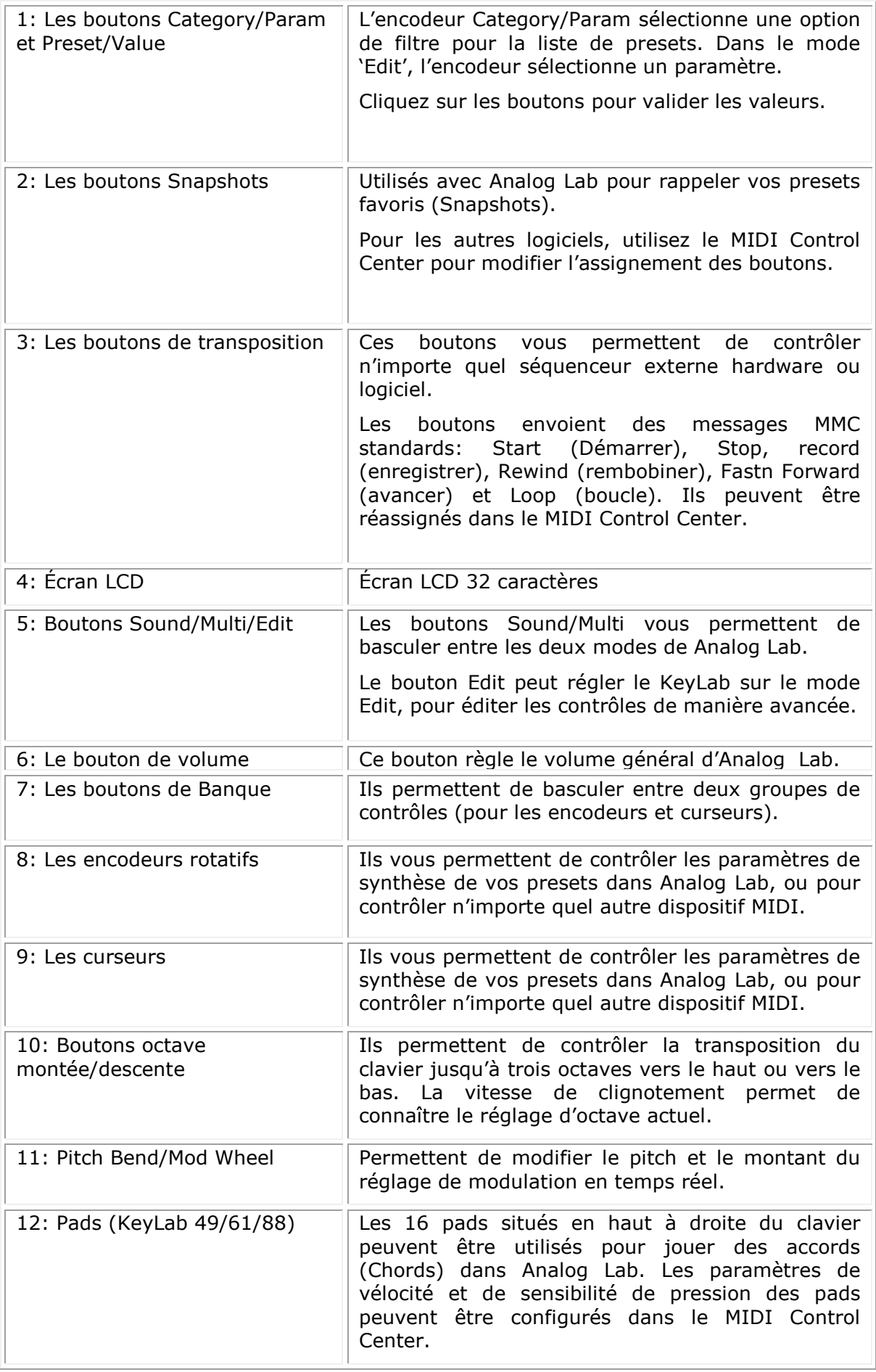

#### **2.2.1 Le clavier**

Les KeyLab 25, 49, 61 et 88 ont respectivement 25, 49, 61 et 88 touches sensibles à la vélocité et à l'aftertouch, avec une surface de contrôle conçue pour intégrer la surface de contrôle du logiciel d'Analog Lab.

#### **2.2.2 Pitch Bend/Mod Wheel**

Ces deux contrôleurs sont utilisés pour modifier le pitch et la quantité de modulation en temps réel.

Bougez la roue du Pitch vers le haut ou vers le bas pour altérer la hauteur du son joué. L'étendue d'action de la roue du Pitch dépend du preset sélectionné.

Bougez la roue de Modulation (Mod Wheel) vers le haut ou vers le bas pour altérer la valeur de modulation du son joué. Le niveau de modulation introduit lorsque vous bougez la roue de modulation dépend du preset sélectionné.

La Mod Wheel n'est pas nécessairement connectée sur chaque preset. Cela dépendra du preset utilisé.

 *La Mod Wheel peut ne pas être assignée à un paramètre dans certains presets.* 

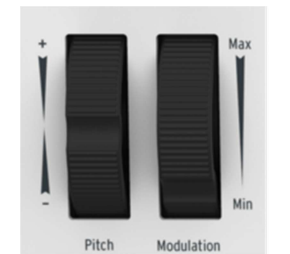

*Les roues de Pitch et de Modulation* 

#### **2.2.3 Les boutons octave**

#### *2.2.3.1 Transposition d'octave*

Appuyez sur un des boutons Up ou Down pour transposer le KeyLab octave par octave. La transposition maximale dépend du modèle que vous utilisez : -/+ 3 octaves (KeyLab 25/49/61) ou -/+ 2 octaves (KeyLab 88).

La LED du bouton clignotera de plus en plus vite lorsque vous vous éloignez de la transposition nulle (note Do du milieu).

#### *2.2.3.2 Transposition chromatique*

Lorsque vous appuyez sur les deux boutons d'octave simultanément, vous pourrez transposer le clavier de façon chromatique (en demi-tons). Utilisez ensuite les boutons Up et Down pour transposer le clavier. Appuyez à nouveau sur les deux boutons simultanément pour repasser en mode Octave.

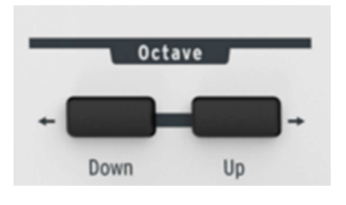

*Les boutons octaves* 

*2.2.3.3 Remise à zéro (effacer les mémoires)* 

 *Les instructions ci-dessous vont remplacer toutes les mémoires du KeyLab par les mémoires par défaut. Sauvegardez le contenu que vous souhaitez garder à l'avance ! Référez-vous à la section 5.8 pour des informations sur la façon d'utiliser le MIDI Control Center pour sauvegarder vos presets.* 

Si vous souhaitez démarrer avec un état par défaut, la façon la plus rapide de le faire est de maintenir appuyé les boutons Octave Up et Octave Down lorsque vous branchez le câble USB ou l'alimentation externe. Cela va réinitialiser la mémoire du KeyLab.

Suite à ça, Preset 0 permet d'avoir les encodeurs en mode absolu, tandis que preset 1- 10 transmettent en mode relatif. Reférez vous à la section 6.2.b du manuel MIDI Control Center pour une description de ces modes.

#### **2.2.4 L'encodeur rotatif de volume**

L'encodeur rotatif "Volume" règle le volume général d'Analog Lab.

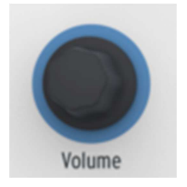

*L'encodeur de Volume* 

#### **2.2.5 Section Sound/Multi/Edit**

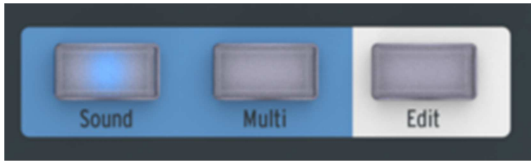

*Sound/Multi/Edit buttons* 

#### *2.2.5.1 Les boutons Sound/Multi*

Les boutons Sound et Multi vous permettent de naviguer entre les deux modes dans Analog Lab.

#### *2.2.5.2 Le bouton Edit*

Le bouton Edit permet de régler les paramètres du clavier KeyLab. Lorsque le bouton est appuyé, il permettra d'accéder à une fonction secondaire pour certains contrôles. Ce bouton est en surbrillance lorsque le mode Edit est activé.

Lorsque le mode Edit est activé, l'interface change:

• L'encodeur 'Category' sélectionne désormais l'objet 'Parameter' ;

• L'encodeur 'Preset' contrôle l'objet 'Value': cela doit être explicitement validé en cliquant sur l'encodeur.

Lorsque ce mode est activé, l'écran LCD affiche le nom et les valeurs actuellement éditées.

#### **2.2.6 Paramètres Edit/Snapshots/Switches**

Les dix boutons couramment appelés Snapshot servent à plusieurs fonctions, selon le mode courant :

#### *2.2.6.1 Paramètres Edit*

En mode Edit, le texte sérigraphié au dessus des boutons liste les groupes de paramètres disponibles : Progr. Chng, Recall, Store, Global, Curve, Mode, Midi Ch., CC, Min LSB et Max MSB. La plupart de ces menus contiennent plusieurs paramètres qui sont accessibles via l'encodeur Param et éditées avec l'encodeur Value.

Pour une description entière de chaque paramètres du mode Edit, reférez-vous au Chapitre 3

#### *2.2.6.2 Snapshots*

Lorsque vous utilisez Analog Lab avec un contrôleur KeyLab, la fonction par défaut des « snapshots » est de fournir un accès direct à vos Sound et Multi préférés.

Pour une information à propos de la sauvegarde et l'accès aux Snapshots, reférez-vous à la section 4.6 Utiliser les snapshots

#### *2.2.6.3 Switches*

C'est un terme simple pour les fonctionnalités de base de ces 10 boutons. En d'autres termes, lorsque le KeyLab n'est pas en mode Edit ni connecté à Analog Lab, ces 10 boutons exécutent la fonction qui leur a été assignée en mode Edit ou via le MIDI Control Center. Ils pourront transmettre des notes MIDI, transiter entre deux CC MIDI, envoyer une commande program change ou sélectionner un des presets KeyLab.

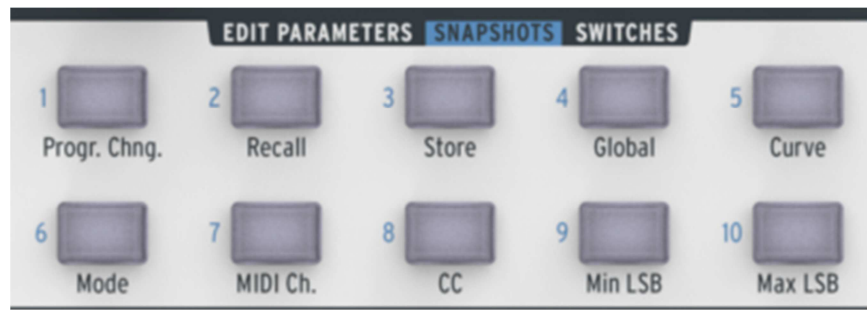

*Les boutons snapshots, Keylab25* 

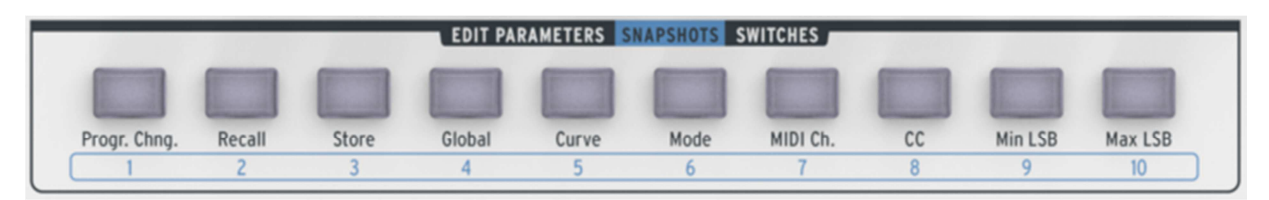

*Les boutons snapshots, Keylab49/61/88* 

#### **2.2.7 Contrôles de transport**

Le clavier KeyLab incorpore des fonctions de transport classiques qui vous permettent de contrôler n'importe quel séquenceur logiciel ou hardware externe.

Les boutons envoient des messages MMC standards: Start (démarrer), Stop, Record (enregistrer), Rewind (rembobiner), Fast Forward (avancer) et Loop (boucle).

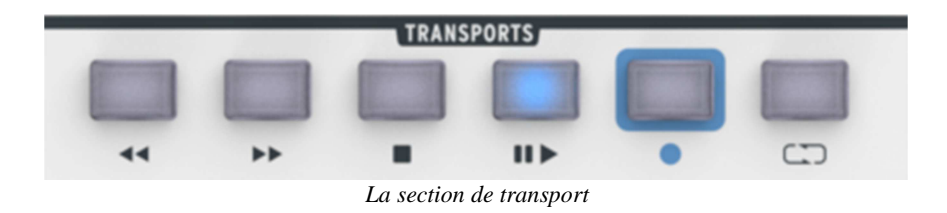

#### **2.2.8 La section de synthèse**

Cette partie présente tous les paramètres de synthèse pour Analog Lab. Comme mentionné au début de ce chapitre, plus d'informations sont disponibles dans la section correspondante du manuel.

#### *2.2.8.1 Le Filtre*

Il y a deux encodeurs rotatifs disponibles pour altérer les configurations de filtres du preset sélectionné. Ces deux encodeurs sont le "Cutoff" et la "Resonance".

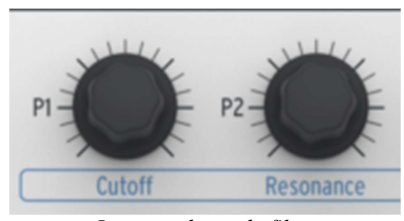

*Les encodeurs de filtre* 

#### *2.2.8.2 LFO*

Il y a deux encodeurs rotatifs pour altérer les configurations des LFO du preset sélectionné. Ces deux encodeurs sont "Rate" (fréquence) et "Amount" (montant) ; ils configurent la vitesse du LFO.

#### *2.2.8.3 Mix FX*

Il y a deux encodeurs rotatifs dédiés à la quantité des effets sur le clavier KeyLab. Ces deux encodeurs sont pour le "Chorus" (chœurs) et le "Delay" (délai). Les deux encodeurs configurent le niveau dry/wet de l'effet.

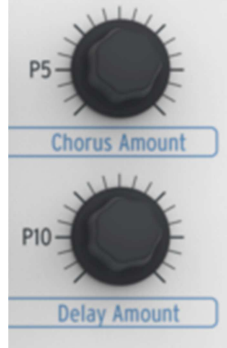

*Les encodeurs Mix FX* 

#### *2.2.8.4 Les Key Parameters*

Il y a 4 encodeurs rotatifs "Param" sur le clavier KeyLab. Editer ces paramètres peut altérer le son du preset de plusieurs façons. L'affectation des paramètres dépend du preset sélectionné, et est affichée sur l'interface du logiciel.

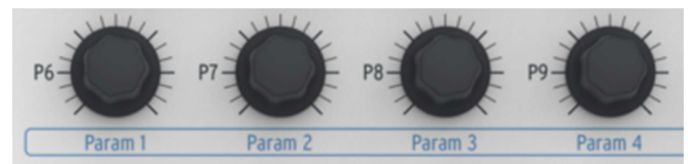

*Les encodeurs de paramètre des touches* 

#### *2.2.8.5 Les enveloppes*

Neuf curseurs sont disponibles sur la partie droite de l'interface du contrôleur.

Il y a deux configurations de 4 curseurs étiquetés A, D, S and R qui correspondent à l'Attack, le Decay, le Sustain et le Release des deux enveloppes. Ces enveloppes peuvent contrôler les divers VCAs or VCFs du preset, cela dépend du preset sélectionné.

De manière générale, vous pouvez assignez les 9 curseurs comme bon vous semble; par exemple, ils sont idéaux pour contrôler les tirettes harmoniques d'une émulation d'orgue.

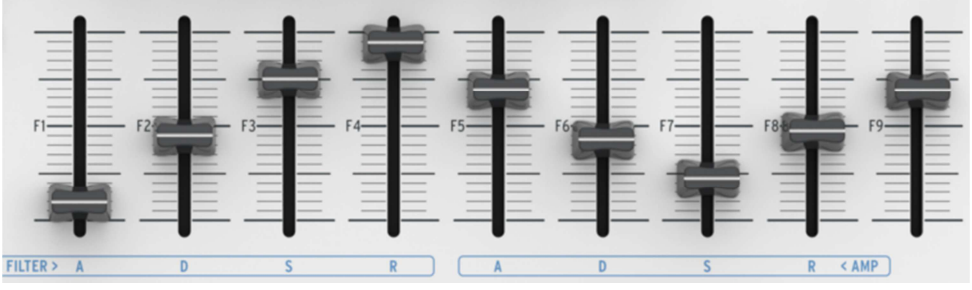

*Les curseurs d'enveloppes* 

#### **2.2.9 Les Pads (KeyLab 49, 61 et 88 seulement)**

Les 16 pads sont utilisés pour contrôler le mode Chord (Accords). Chaque Pad peut avoir un accord assigné, afin de jouer vos harmonies facilement.

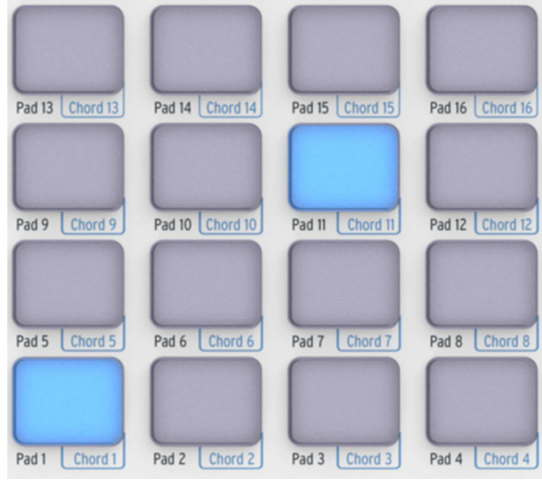

*Les Pads* 

# **2.3 Présentation du panneau arrière**

L'interface du panneau arrière contient, de droite à gauche :

- Le bouton d'alimentation on/off
- Connexion d'entrée DC : 5V 500mA
- Connexion USB
- Entrée du contrôleur de souffle
- Connexion pour pédale Auxiliaire
- Connexion pour pédale Sustain
- Connexion pour pédale Expression
- Connexion sortie MIDI
- Connexion entrée MIDI

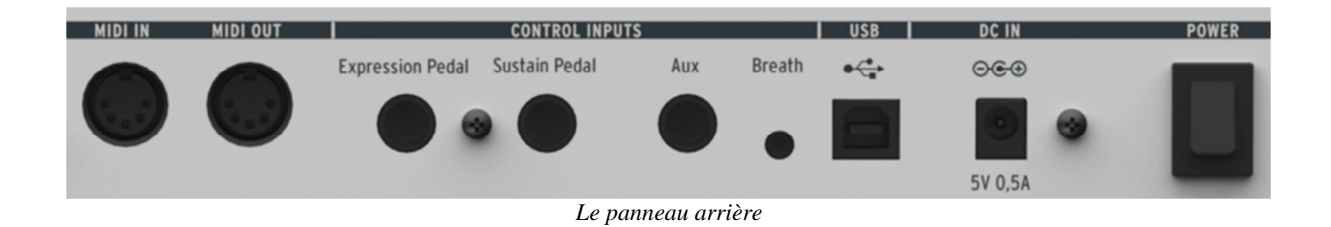

#### **2.3.1 Connexions MIDI**

Le clavier KeyLab envoit et reçoit des messages MIDI par USB. De plus, il peut fonctionner comme une interface MIDI. Une connexion de sortie MIDI est située derrière le clavier. Ce connecteur vous permet d'envoyer les messages MIDI à n'importe quel dispositif qui possède une entrée MIDI. Cela peut être un module de son, un synthétiseur, un séquenceur ou encore une boite à rythme.

 *Si vous utilisez un PC "tour", il est préférable de brancher le contrôleur KeyLab dans un port USB de l'arrière de la tour et non à l'avant. Le courant fourni par le port USB sera probablement plus adapté aux besoins du KeyLab.* 

#### **2.3.2 Alimentation**

Bien que le clavier KeyLab soit alimenté par USB, il est aussi possible d'utiliser un adaptateur secteur lorsque cela est nécessaire. Si vous souhaitez utiliser un adaptateur à la place de l'alimentation USB, il est possible de connecter un adaptateur 5V DC 500mA non fourni, à l'arrière du clavier.

#### **2.3.3 Pédale d'expression**

Cette entrée permet d'utiliser une pédale de volume telle que la Roland EV-5. Elle transmet sur le CC MIDI #11 par défaut. Il est possible de la réassigner en utilisant le logiciel MIDI Control Center.

#### **2.3.4 Pédale de sustain**

Branchez une pédale footswitch ici. Elle sera pré-assignée pour contrôler le paramètre sustain (CC MIDI #64). Il est possible de la réassigner en utilisant le logiciel MIDI Control Center.

#### **2.3.5 Pédale auxiliaire (Aux)**

Cela fonctionne aussi en footswitch temporaire. Cette entrée est pré-assignée au CC MIDI #12 par défaut. Il est possible de la réassigner en utilisant le logiciel MIDI Control Center.

#### **2.3.6 Entrée Breath Controller**

Un contrôleur Breath Controller permet d'obtenir des performances bien plus réalistes, notamment pour les instruments à bois ou à cuivre.

#### **2.3.7 Connecteur USB**

Utilisez ce port pour connecter le KeyLab à votre ordinateur. Cela paraît simple mais il faut se souvenir de deux choses :

- Si vous utilisez un PC « tour », utilisez un port USB situé à l'arrière de la tour. Les ports situés à l'arrière sont mieux alimentés en courant.
- Si vous avez l'intention d'utiliser un hub USB, **utilisez seulement un hub aliménté.** Un hub non aliménté ne pourra pas fournir suffisament de courant au KeyLab pour une utilisation normale, ce qui risquerait d'endommager votre ordinateur ainsi que le hub USB.

 *Les deux points ci-dessus sont très importants. Tous les ports USB ne fournissent pas le même courant électrique.* 

#### **2.3.8 Entrée DC (Alimentation secteur optionnelle)**

Bien que le KeyLab soit alimenté par son port USB, il est possible d'utiliser une alimentation DC si vous ne souhaitez pas utiliser un ordinateur. Pour cela, connectez un bloc d'alimentation 5V DC 500mA dans l'entrée DC IN.

# **3 MODE EDIT**

Le mode Edit est utile sur plusieurs niveaux. Tout d'abord il permet d'adapter les fonctionnalités de chaque contrôle pour une utilisation avec Analog Lab. Il permet aussi d'augmenter considérablement les possibilités du KeyLab en tant que contrôleur MIDI standalone, avec ou sans ordinateur. Dans chaque cas, vous pourrez définir le type de donnée MIDI envoyée par un contrôle donné, et ses limites d'opération : full (entière), limited ou inverted (inversée).

Pour entrer en mode Edit, appuyez sur le bouton Edit. Les dix boutons du milieu du panel central deviennent les boutons « Edit Parameters » et sont utilisés pour accéder aux groupes de paramètres à éditer. Le groupe de paramètres couramment sélectionné sera allumé en bleu.

Rappelez vous, une fois qu'un groupe de paramètres a été sélectionné, les deux encodeurs à la gauche de l'écran assument un nouveau rôle : L'encodeur Param sélectionne le paramètre de la ligne du haut de l'écran tandis que l'encodeur Value en modifie la valeur.

Il est aussi possible de passer d'un groupe de paramètres à un autre en cliquant sur l'encodeur Param.

Ce qui suit est une description de chaque groupe de paramètres ainsi que les paramètres qu'ils contiennent.

### **3.1 Progr. Chng**

Vous rencontrerez parfois une situation où vous aurez besoin d'envoyer une commande de program change à un périphérique externe ou un logiciel. Sélectionnez simplement les valeurs souhaitées en utilisant les encodeurs, puis appuyez sur l'encodeur Value pour transmettre la commande.

Les messages possibles sont les suivants :

- Program: Program Change, de 1 à 128.
- Bank MSB: Most Significant Byte pour le numéro de Bank (0 to 127).
- Bank LSB: Least Significant Byte pour le numéro de Bank (0 to 127).
- Reset: Vous pourrez choisir de reset un périphérique GM1, GM2, GS ou XG ou d'envoyer une commande All Notes Off.

### **3.2 Recall**

Utilisez ces pages pour recharger un preset KeyLab depuis la mémoire. L'encodeur Value fait la sélection et la confirme. Il n'y a pas d'autre paramètre à sélectionner à l'aide de l'encodeur Param.

### **3.3 Store**

Après avoir configuré un preset tel que vous le souhaitez, vous aurez envie de le sauvegarder en mémoire afin de le retrouver la prochaine fois que vous en aurez besoin.

Utilisez l'encodeur Value pour sélectionner une des dix localisations de mémoire puis cliquez sur l'encodeur. Un écran de confirmation va apparaître : Si vous n'êtes pas sûr, tournez l'encodeur Value pour que le mot « no » apparaisse et cliquez sur l'encodeur pour annuler l'opération. Si vous en êtes sûr, cliquez sur Yes.

Comme pour la page Recall, il n'y a rien à faire avec l'encodeur Param.

# **3.4 Global**

Le mode Global permet de définir les paramètres globaux de chaque preset individuellement. Les réglages peuvent être entièrement différents d'un preset à un autre.

Voici les paramètres présents sur cette page :

- FaderMod : Le mode d'opération des faders, soit Normal (0-127) soit Drawbar (127-0, ou inversé)
- KnobMode : Mode Absolu ou différents modes Relatifs sont proposés. Reférez vous à la section **Error! Reference source not found.** pour plus d'informations.
- OctTrans : Transposition d'octave, de -3 à +3 pour les KeyLab 25, 49 et 61 et de -2 à +2 pour le KeyLab 88.
- ChroTrns : Transposition chromatique, de -12  $\dot{a}$  +12 demi-tons
- LowerCh : Définit le canal MIDI de la partie basse du clavier. Valeurs de 1 à 16.
- UpperCh : Définit le canal midi de la partie haute du clavier. Valeurs de 1 à 16.
- SplitMod : Active ou désactive le mode Split. Lorsqu'il est actif, les réglages liés à Part 1 seront sur la partie droite du split, et les réglages de la gauche du split seront pour Part 2.
- SplitPnt : Utilisez ceci pour définir le point de split, des notes C-2 à G8
- MMCDevID : MIDI Machine Control device ID, de 0 à 127.
- DeviceID : MIDI device ID, de 16 à 12<è ;

### **3.5 Curve**

Ce groupe permet de définir des courbes pour le preset courant. Par exemple, le clavier peut avoir une courbe de réponse à la vélocité et les pads une autre. Cela permet aussi d'ajuster la sensibilité de l'aftertouch du clavier, ainsi que les minima et maxima pour la pression sur les pad et l'aftertouch du clavier.

Vous pourrez aussi spécifier la réponse des encodeurs (la Knob Acceleration) ce qui permet de dire au KeyLab combien de tours de l'encodeur il sera nécessaire de faire pour aller de la valeur minimale à la valeur maximale.

Les courbes suivantes sont disponibles :

- Velocity : La courbe de vélocité du clavier, de 0 à 10.
- Aftertch : La courbe de l'aftertouch, de 0 à 10.
- PadVeloc : La courbe de vélocité des pads, de 0 à 10
- KnobAccl : L'accélération des encodeurs, de 0 à 10
- KeyATmin : Le minimum d'aftertouch du clavier, de 0 à 127
- KeyATmax : Le maximum d'aftertouch du clavier, de 0 à 127
- PadATmin : Le minimum d'aftertouch des pads, de 0 à 127
- PadATmax : Le maximum d'aftertouch des pads, de 0 à 127

# **3.6 Mode**

Vous pourrez sélectionner ici le type de message MIDI pour chaque contrôle spécifique. Ci-dessous vous retrouverez les types de messages disponibles, mais les listes changent selon le type de contrôle que vous aurez sélectionné.

- Off-Disabld : Le contrôle est désactivé, aucun message n'est envoyé.
- Control : Le contrôle envoie un contrôle continu (CC) MIDI standard. Pour les encodeurs, une position virtuelle est maintenue en interne.
- Ctrl Toggle : Définit les min et max. Chaque fois que ce contrôle est activé, il transmettra une valeur, puis la suivante, etc.
- Duration Ctl : Une valeur sera envoyée tant que le switch est maintenue, et une autre sera envoyée quand il est relâché.
- Kbd Preset : Appuyer sur un switch déclenchera le preset KeyLab de votre choix. Gardez en tête que ce switch peut avoir des fonctions différentes dans d'autres presets donc si vous souhaitez garder le même fonctionnement à chaque fois, définissez ce switch ainsi pour chaque preset.
- MIDI Note : La note sera maintenue tant que le switch est maintenu. Lorsque le switch est relâché, une commande note off sera transmise.
- MMD : MIDI Machine Control message, qui peut être sélectionné uniquement pour les boutons de la section de transport.
- Note Toggle : La première pression du switch lance une note on, la seconde lance une note off.
- Patch Chg : Le switch enverra un program change pré-défini, complet avec Bank MSB et Bank LSB.
- Relative Control : Les encodeurs enverront des incréments/décréments relatifs. Méfiez vous cemandant, car les modes de contrôles relatifs fonctionnent dans certaines application et pas dans d'autres.
- RPN/NRPN : Le contrôle transmettra des Registered Parameter Number ou Non Registered Parameter Number. Le paramètre cible est défini par les paramètres Max/MSB et Min/LSB. Référez vous à la documentation du périphérique destinataire pour des informations sur la façon de gérer ces paramètres spécifiques.

# **3.7 MIDI Ch**

Définit le canal MIDI sur lequel le contrôle sélectionné enverra ses données :

- 1-16 : Envoie toujours les données sur un canal MIDI fixe
- Lwr : Envoie les données sur le canal défini sur la partie basse du clavier
- Upr : Envoie les données sur le canal défini sur la partie haute du clavier
- Pnl : Envoie les données soit sur le canal défini sur la partie haute ou basse du clavier selon ce qui est défini dans le statut des boutons « Panel »
- All : Envoie les données à la fois sur le canal haut et bas

# **3.8 CC**

Permet de spécifier la valeur exacte pour le contrôle sélectionné :

- Pour un pad ou un bouton en mode Note, ce sera la note MIDI qui sera transmise
- Si les boutons de transport sont en mode MMC, cela détermine la commande à envoyer.
- Pour un encodeur ou un fader en mode NRPN/RPN, cela définit le numéro de paramètre qui sera envoyé au périphérique cible lorsque le contrôle est activé.
- Pour un switch en mode Patch Chg, cela définit le numéro de Program Change.

# **3.9 Min LSB**

Ce paramètre sert à plusieurs fonctions selon le contrôle sélectionné et son mode :

- Pour un encodeur, pad ou fader en mode Ctrl, cela définit la valeur minimale qu'il envoie
- Pour un encodeur ou un fader en mode NRPN/RPN, cela contient le numéro LSB de ce NRPN/RPN
- Pour un switch en mode Control, cela définit la valeur envoyée au relâchement.
- Si un switch est en mode Ctrl Toggle, c'est la deuxième de deux valeurs envoyées lorsque le switch est appuyé
- Pour un switch en mode Patch Chg, cela définit la banque LSB
- Pour un switch dans un des modes Note, c'est la valeur de la vélocité envoyée avec la commande Note Off

# **3.10 Max MSB**

Comme pour le paramètre Min LSB, cela sert à plusieurs fonctions selon le contrôle sélectionné et son mode :

- Pour un encodeur, pad ou fader en mode Ctrl, cela définit la valeur maximale qu'il envoie
- Pour un encodeur ou un fader en mode NRPN/RPN, cela contient le numéro MSB de ce NRPN/RPN
- Pour un switch en mode Control, cela définit la valeur envoyée à l'appui.
- Si un switch est en mode Ctrl Toggle, c'est la première de deux valeurs envoyées lorsque le switch est appuyé
- Pour un switch en mode Patch Chg, cela définit la banque MSB
- Pour un switch dans un des modes Note, c'est la valeur de la vélocité envoyée avec la commande Note On

 *Il peut être utile de définir une valeur Min plus grande qu'une valeur Max. Cela permet à un seul contrôle d'être inversé, pour ne pas avoir à définir tous les faders en mode Drawbar, par exemple.* 

# **4 UTILISER LE KEYLAB AVEC ANALOG LAB**

Ce chapitre se concentre en grande partie sur le clavier KeyLab et comment il interagit avec le logiciel Analog Lab. Ainsi, le chapitre abordera brièvement les divers paramètres d'Analog Lab qui peuvent être contrôlés par le KeyLab. Pour plus de détails concernant Analog Lab, veuillez vous référer à son manuel d'utilisation.

# **4.1 Réglages Audio & MIDI**

La première chose à faire après avoir lancé Analog Lab est de s'assurer que le réglage de la sortie Audio du logiciel est correct et qu'il recevra des signaux MIDI émis par le clavier KeyLab.

#### **4.1.1 Paramétrage Audio**

Afin de vérifier les paramètres du driver audio d'Analog Lab, ouvrez la fenêtre 'Preferences' via le raccourci [Command] + [,] sur Mac, ou en le sélectionnant depuis le menu déroulant d'Analog Lab.

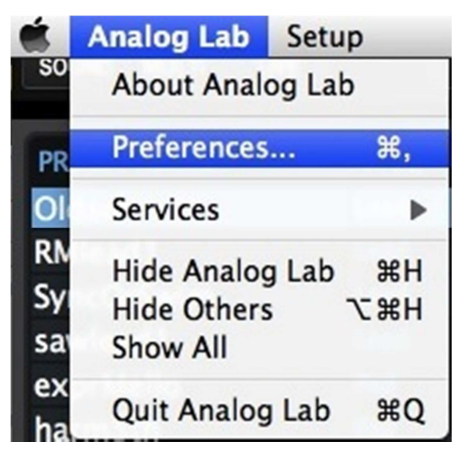

 *La fenêtre de Préférences sous Mac OS X… …et sous Windows*

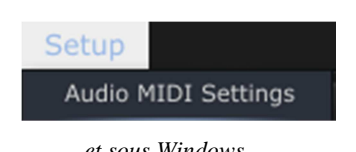

Cette action ouvrira les paramètres Audio & MIDI. Vous pourrez alors sélectionner votre dispositif de sortie audio. Maintenant, cliquez sur le bouton 'Test' : Si vous entendez une courte onde sinusoïdale, le paramétrage audio est bien réglé. Si ce n'est pas le cas, assurez vous que votre driver audio est sélectionné, et que votre casque audio ou vos enceintes soient bien branchées.

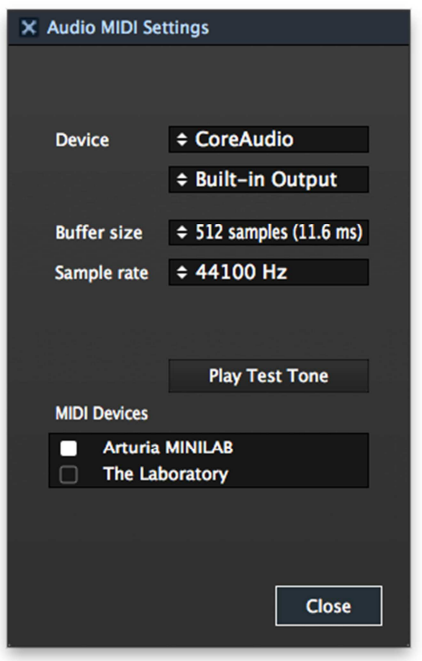

*La fenêtre des paramètres Audio & MIDI* 

#### **4.1.2 Paramétrage MIDI**

Connecter un clavier MIDI USB à Analog Lab est très simple. Comme indiqué au dessus, naviguez dans la fenêtre des paramètres Audio & MIDI en appuyant sur [Command] + [,] ou en le sélectionnant depuis le menu déroulant d'Analog Lab comme montré dans la section 4.1.1. Cette action ouvrira la fenêtre des paramètres Audio & MIDI. Vous pourrez sélectionner votre contrôleur MIDI.

La fenêtre des paramètres Audio & MIDI comporte une section nommée "MIDI Devices" (disopsitif MIDI). Cochez simplement la case à coté de l'expression "Arturia KeyLab"; cette action vous permettra de contrôler Analog Lab avec votre KeyLab.

### **4.2 Sélectionner les presets**

#### **4.2.1 Le preset Analog Lab**

Le KeyLab possède onze mémoires de presets. Son état par défaut (preset 0) est spécialement conçu pour fonctionner avec Analog Lab. Dans ce cas les assignations des contrôles correspondent aux paramètres de chaque synthétiseur logiciel d'Arturia afin qu'il y ait très peu de réglages à faire dans cette combinaison hardware/logiciel.

#### **4.2.2 Sélectionner des Presets 1-11 depuis le KeyLab**

Dans le KeyLab, chaque preset peut être configuré pour fonctionner avec d'autres applications logicielles tel qu'un DAW ou des plug-ins. Pour sélectionner un des presets, cliquez sur le bouton Edit pour accéder au mode Edit puis appuyez sur le bouton de paramètre d'édition 'Recall' et choisissez le preset souhaité avec l'encodeur 'Value' (valeur).

# **4.3 Paramétrage**

Dans la section 4.1 nous avons décrit comment obtenir une sortie audio depuis Analog Lab et comment envoyer des signaux MIDI depuis le KeyLab jusqu'au Analog Lab. Cependant il y a un autre détail que vous devez connaître : le bouton "Sync", situé dans la barre d'outils.

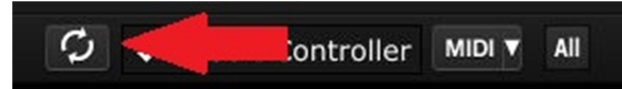

Si vous avez déjà connecté le KeyLab à votre ordinateur, la connexion avec Analog Lab se fera automatiquement. Mais si vous démarrez Analog Lab en premier, il n'y a pas besoin de l'éteindre et de rebrancher le KeyLab en premier ; connectez simplement votre KeyLab et attendez quelques secondes que votre ordinateur reconnaisse le clavier, puis cliquez sur le bouton "Sync". La connexion sera immédiatement établie et le clavier virtuel sera automatiquement configuré pour ressembler et agir comme le KeyLab.

# **4.4 Utiliser les encodeurs et les curseurs**

Une fois que vous aurez démarré Analog Lab et que vous aurez configuré les paramètres Audio et MIDI, vous n'aurez plus qu'à sélectionner un 'Sound' ou un 'Multi' depuis la liste de Presets et commencer à jouer. Chacun des encodeurs et curseurs du KeyLab sera alors immédiatement assigné aux paramètres correspondants ; dès lors vous pourrez commencer à expérimenter en réalisant vos premières éditions sur un preset.

Il est possible de changer les assignations des paramètres pour tous les encodeurs/curseurs en utilisant le menu déroulant en dessous de chaque encodeur/curseur, sur l'écran d'Analog Lab.

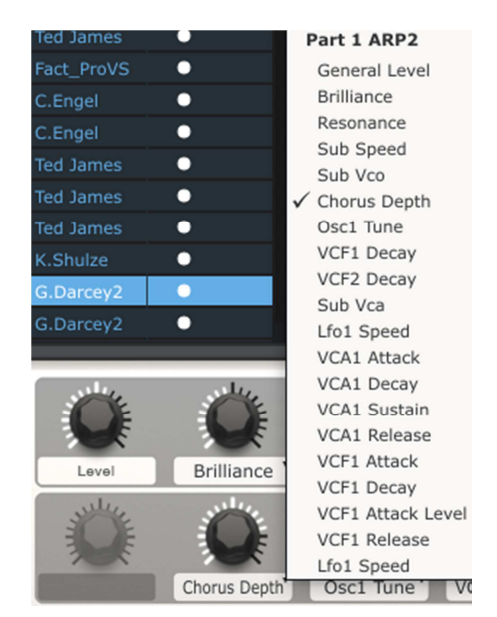

*Remarque: Chaque fois que vous sélectionnez un nouveau preset, il est possible que les assignations de paramètre changent. Ceci est du en partie au fait qu'il peut y avoir différents paramètres disponiblse pour les synthétiseurs pour lequel le preset est basé.* 

Pour plus de détails sur l'édition de presets, voir le manuel d'Analog Lab.

# **4.5 Utiliser les pads (KeyLab 49/61/88)**

Lorsque Analog Lab est actif et qu'un preset est sélectionné, jouez l'un des pads sur le KeyLab. Vous pourrez entendre une note ou un accord. L'accord exact peut être défini dans Analog Lab en cliquant sur l'onglet bleu à **droite** du clavier virtuel (celui qui est marqué 'CHORDS'). Un panneau virtuel se déroulera depuis la gauche et vous permettra de définir un accord par pad.

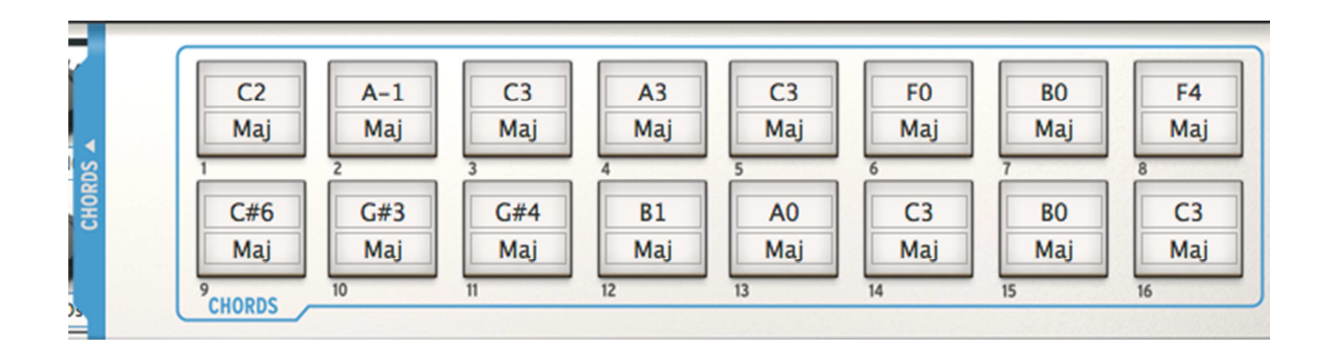

# **4.6 Utiliser les snapshots**

Lorsque vous appuyez sur un bouton snapshot, Le KeyLab sélectionnera n'importe quel nouveau 'Sound' ou 'Multi', selon ce qui a été configuré auparavant.

Le preset choisi par un de ces boutons doit être défini dans Analog Lab en cliquant sur l'onglet bleu sur la gauche du clavier virtuel (celui qui est marqué 'SNAPSHOTS'). Un panneau virtuel se déroulera vers la droite et vous permettra d'accéder aux paramètres des boutons snapshots.

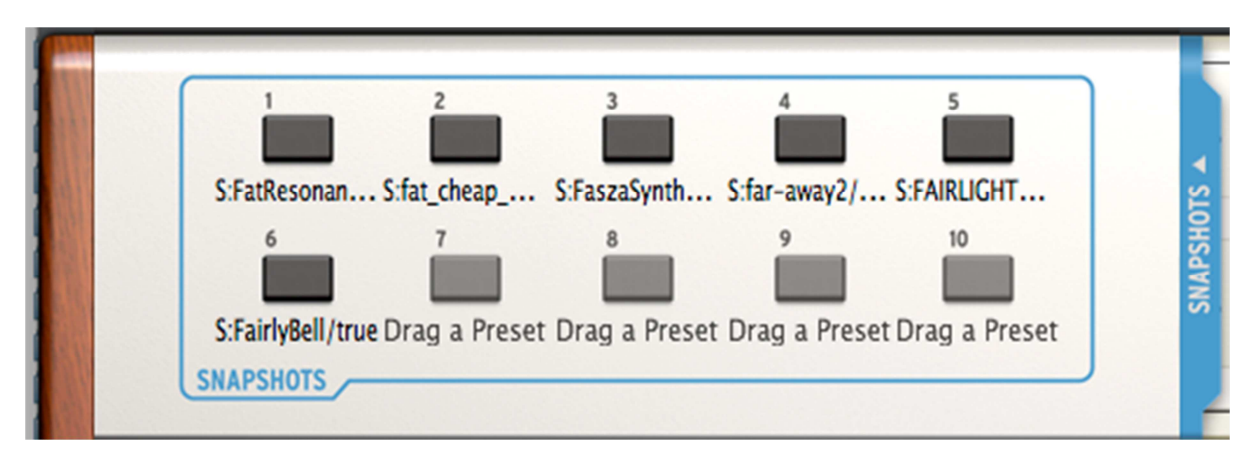

Glissez et déposez un 'Sound' ou un 'Multi' sur l'un des boutons. Répétez le processus pour ajouter d'autres 'Sound' ou 'Multi'. Avant même le temps de vous en rendre compte, vos sons les plus inspirants seront à portée de main instantanément.

*Remarque: Dans l'image ci-dessus, une lettre "S" avant le nom d'un preset indique qu'un 'Sound' a été placé ici. Une lettre "M" avant le nom d'un preset indique qu'un 'Multi' a été placé ici.* 

# **5 MIDI CONTROL CENTER**

Le MIDI Control Center est un utilitaire qui sert à configurer les paramètres MIDI de votre clavier KeyLab. Assurez-vous de bien le télécharger depuis notre site internet après vous être enregistré afin d'exploiter pleinement les relations du clavier KeyLab avec des plug-ins et DAW d'autres marques.

### **5.1 Configurations requises**

PC: 2 GB RAM; CPU 2 GHz (Windows 7 ou versions supérieures)

Mac: 2 GB RAM; CPU 2 GHz (OSX 10.7 ou versions supérieures)

### **5.2 Téléchargement du logiciel**

Sur notre site internet (www.arturia.com), nous avons des pages spécifiques à chacun de nos produits. Pour chaque page KeyLab, vous trouverez un onglet intitulé "Resources". Cliquez dessus et vous verrez alors inscrit : "Unified Midi Control Center Update". Enfin, téléchargez la version qui correspond à votre système d'exploitation (Window ou Mac).

Si vous disposez déjà d'une version du MIDI Control Center, veuillez tout de même télécharger la dernière version : "Unified", elle fonctionnera avec tous vos produits Arturia.

 *Le MIDI Control Center fonctionne avec les produits hardware d'Arturia; il ne fonctionnera pas avec des produits d'autres marques.* 

# **5.3 Installation**

Après avoir téléchargé le logiciel du MIDI Control Center depuis notre site, doublecliquez sur le fichier pour le lancer. Vous n'avez alors plus qu'à suivre les instructions.

Vous trouvez alors le MIDI Control Center dans les dossiers suivants :

- OS X: [Fenêtre Finder] / Applications / Arturia
- Windows: C:\Program Files (x86)\Arturia

Vous devriez placer un raccourci sur votre bureau durant l'installation afin de faciliter le lancement du MIDI Control Center.

# **5.4 Connexion**

Connectez votre KeyLab à votre ordinateur en utilisant le cable USB fourni. Il sera utilisable une fois que ses LEDs auront achevé le cycle de démarrage.

Lancez maintenant le MIDI Control Center. Vous pourrez alors sélectionner votre keyLab dans liste des instruments connectés.

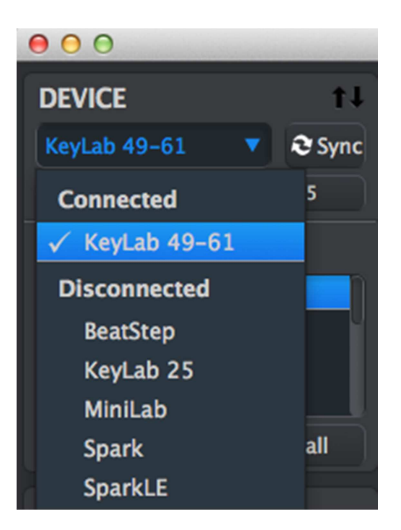

### **5.5 Le bouton de synchronisation : Sync**

La première chose que vous devrez faire à chaque fois que vous lancerez le MIDI Control Center est de cliquer sur le bouton Sync.

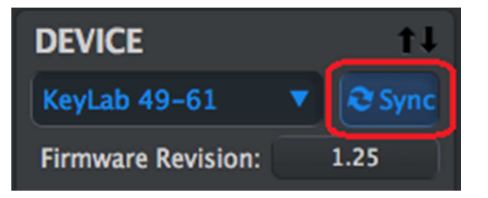

Le MIDI Control Center détectera le clavier KeyLab automatiquement et chargera sa configuration actuelle dans la mémoire de l'ordinateur.

Après cela, chaque modification faite dans le logiciel sera également effectuée dans la mémoire du KeyLab. De plus, à chaque fois que vous utiliserez un de vos contrôleurs hardware, il sera sélectionné automatiquement dans le MIDI Control Center.

Par ailleurs, l'interface graphique de votre MIDI Control Center changera en fonction du contrôleur que vous connecterez. La face avant et arrière de votre clavier MIDI seront visibles et leurs contrôles pourront être édités.

*Note: Les contrôles Edit, Octave, Pitch Bend ne sont pas éditables dans le MIDI Control Center.* 

# **5.6 L'onglet d'aide : Help**

Vous avez accès à un menu d'aide avec le MIDI Control Center en cliquant sur l'onglet Help, comme montré ci-dessous :

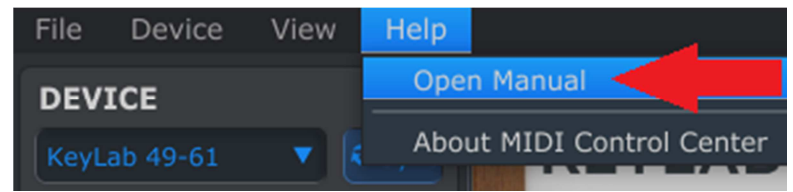

C'est une très bonne introduction au fonctionnement du MIDI Control Center. Il vous décrit chaque fenêtre du logiciel et définit les concepts et termes important dont vous aurez besoin en utilisant le MIDI Control Center, comme les notions de 'Working Memory' ou de 'Template'.

Les différentes sections vous expliquent également comment configurer vos presets KeyLab afin de les adapter au mieux avec votre système.

# **5.7 Création de presets**

#### **5.7.1 Qu'est-ce qu'un preset KeyLab ?**

Le MIDI Control Center vous permet de configurer facilement les contrôles de votre KeyLab afin de le faire fonctionner avec tout outil ou logiciel capable de répondre à de l'information MIDI.

Ci-dessous vous trouverez quelques exemples de contrôles que vous pourrez affecter avec votre KeyLab en utilisant le MIDI Control Center.

- Configurer les pads pour transmettre des notes en MIDI
- Régler un pad pour switcher entre 2 valeurs prises par chaque MIDI CC#
- Assigner un encodeur pour contrôler chaque MIDI CC# et définir la plage de variation
- Envoyer une configuration dans la mémoire du contrôleur MIDI
- Accéder à vos presets facilement et immédiatement

Nous vous présenterons deux exemples d'application dans ce chapitre. Pour davantage d'informations, vous pouvez vous reporter au manuel du MIDI Control Center, accessible depuis l'onglet Help, comme nous vous l'avons montré dans le chapitre 5.6.

#### **5.7.2 Assigner un pad pour envoyer un message MIDI Control Change**

Avec 16 pads vous avez la possibilité d'assigner vos presets comme vous l'entendez. Par exemple, pour votre preset numéro 1, vous pouvez assigner les 12 premiers pads à certaines notes midi, afin de déclencher des samples, puis les pads 13-16 pour mettre en place d'autres contrôleurs MIDI. Pour un second preset, vous pouvez déclencher un sample à l'aide du pad 1…

Concentrons-nous maintenant sur une seule de ces caractéristiques afin que vous vous fassiez une bonne idée de la manière dont cela fonctionne.

Nous utiliserons le Pad 1 dans l'exemple qui suit. Sélectionnez-le, vous observez alors que ce Pad devient alors rouge sur l'interface graphique. Utilisez maintenant le menu déroulant et choisissez "Program Change".

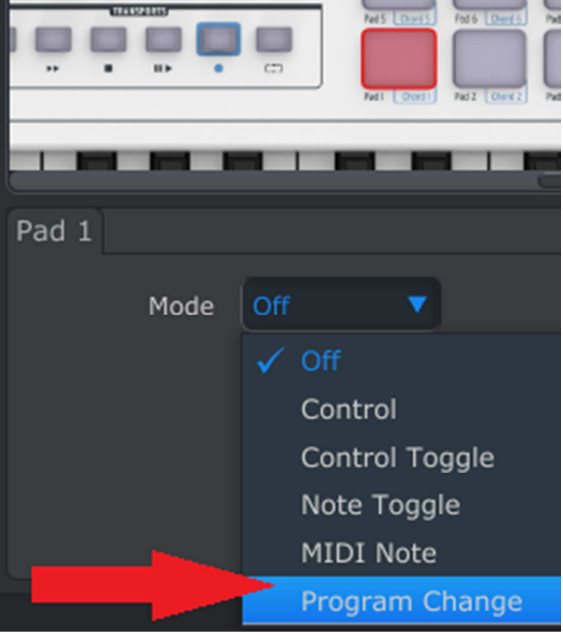

Ce réglage vous permet d'envoyer une commande MIDI de changement de programme (MIDI program change command) sur le canal MIDI de votre choix, transmises avec les valeurs MSB et LSB, pendant que vous pressez le pad.

La partie en bas du MIDI Control Center affiche alors de nouvelles options d'édition : *MIDI Channel*, *Program Number* & *Bank MSB.*

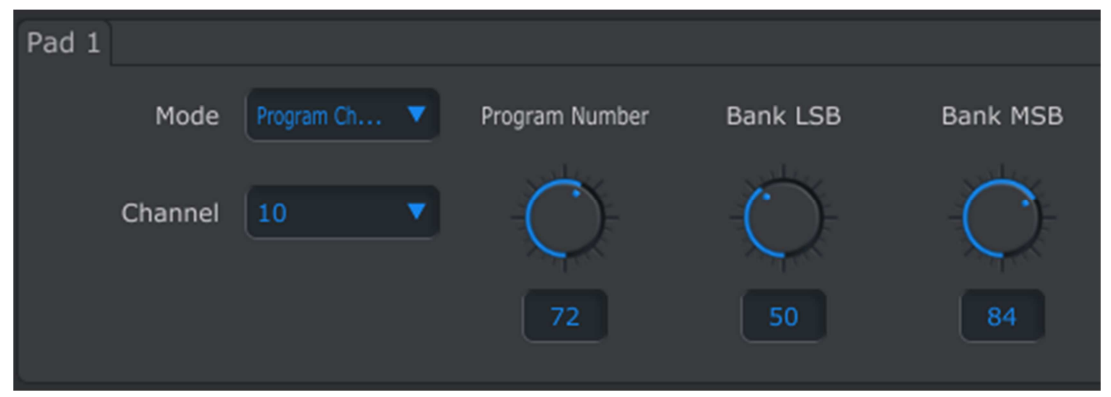

Choisissez alors le numéro du canal MIDI que vous souhaitez attribuer dans le champ prévu à cet effet :

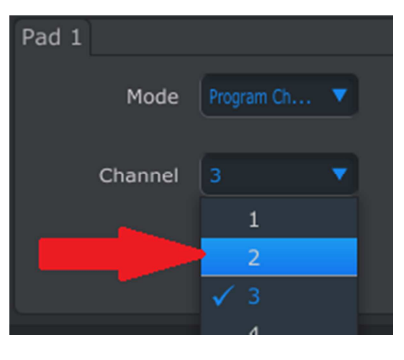

Vous pouvez également entrer les valeurs Program Number, Bank LSB et Bank MSB en cliquant dans les champs relatifs comme indiqué ci-dessous :

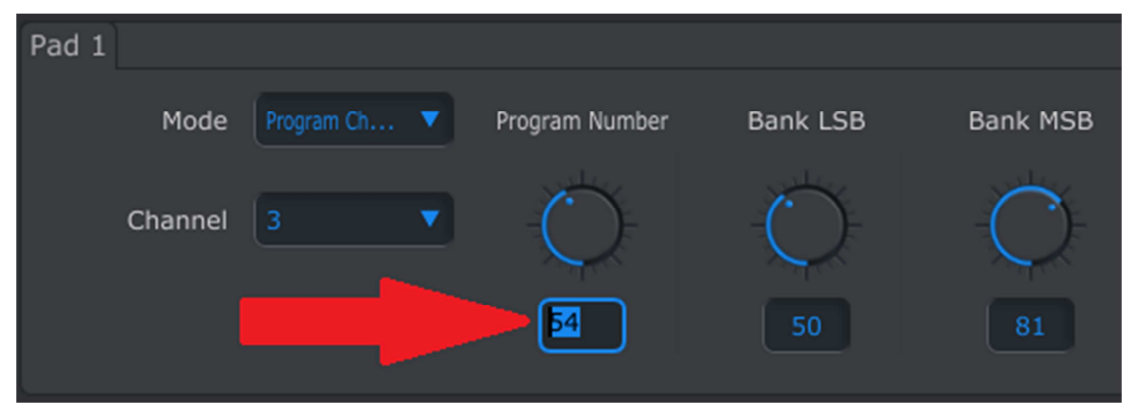

Une autre manière de procéder consiste à cliquer sur les boutons rotatifs et à faire glisser la souris vers le haut ou vers le bas pour choisir les valeurs que vous voulez.

Une fois ces réglages faits, lorsque vous presserez le Pad 1 sur votre KeyLab, il enverra un message MIDI CC avec une valeur de 54, accompagné des valeurs LSB = 50 et MSB  $= 81.$ 

*Note: Veuillez-vous assurer de bien vérifier la documentation relative de vos appareils de réception afin d'entrer les valeurs appropriées pour LSB et MSB.* 

#### **5.7.3 Paraméter un encodeur pour contrôler un MIDI CC**

Les faders et les encodeurs sont assignables en utilisant les mêmes techniques qui ont été décrites un peu plus tôt dans l'exemple des pads. L'exemple ci-dessous s'inscrit dans le cadre du paramétrage de la plage d'utilisation d'un LFO.

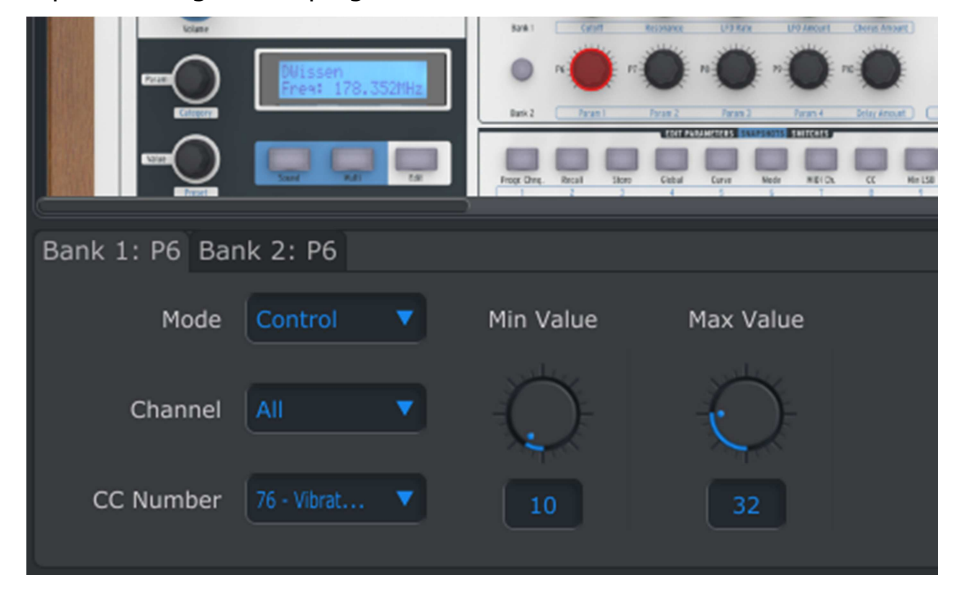

En regardant l'image ci-dessus, on s'aperçoit :

- Que le bouton rotatif 6 dans la première banque est sélectionné, il apparait donc en rouge.
- Le mode est réglé sur *Control,* ce qui signifie qu'il transmettra le numéro de contrôleur MIDI continu (numéro MIDI CC) lorsqu'il sera tourné.
- Ses canaux (Channel) sont réglés sur "All", ce qui signifie que les messages seront transmis sur les canaux de la partie 1 et 2 lorsque le bouton sera actionné. Vous pouvez spécifier chaque canal MIDI entre 1 et 16 ou bien laisser le paramètre "All".
- Le numéro MIDI CC (CC number) indique la valeur 76, ce qui veut dire que le MIDI CC a été assigné au contrôle de la fréquence du vibrato (Vibrato rate).
- Enfin les Valeur Min et Max indiquent la plage de variation des valeurs prise par le bouton rotatif.

Pour résumer, la configuration précédente permet donc, à l'aide de l'encodeur 6, de contrôler la fréquence du vibrato d'un périphérique de destination, entre les valeurs 10 et 32 exclusivement. Ainsi, le vibrato ne sera ni trop lent, ni trop rapide.

Bien sûr, vous pouvez choisir les paramètres qui sont le plus appropriés pour le contrôleur que vous utilisez. Rappelez que vous pouvez avoir une configuration différente ou identique à celle que vous venez de faire sur la banque 1 en effectuant vos manipulations sur la banque 2 (plus d'informations au chapitre 5.7.4).

*Note: Certains périphériques n'utilisent pas la norme standard des affectations des contrôles MIDI. Veuillez donc vous référer à la documentation relative à votre périphérique pour déterminer comment le paramétrer.*

#### **5.7.4 Faders et Encodeurs : banques 1 et 2**

Comme vous avez pu le constater, les faders et les encodeurs du KeyLab sont faciles à initialiser et peuvent répondre à de nombreux besoins. *A savoir:* 2 sets complets de faders et encodeurs sont disponibles pour chaque preset (Bank 1 et bank 2).

Choisissez le fader numéro 1 et regardez à nouveau en bas de la fenêtre de votre écran. Deux onglets vous permettent alors de switcher entre la banque 1 : F1 et la banque 2 : F1. Pour en choisir une en particulier, cliquez simplement sur l'onglet de votre choix.

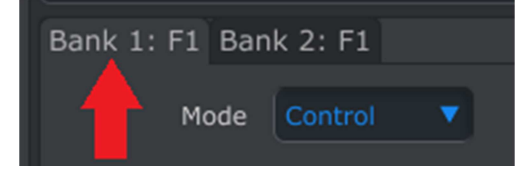

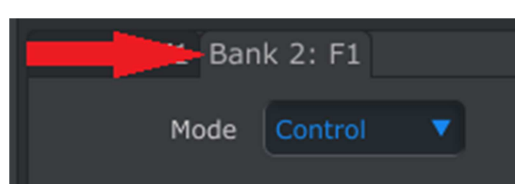

*Banque sélectionnée pour le fader 1 Banque sélectionnée pour le fader 1* 

Quelle que soit la banque choisie, la manière d'opérer reste la même : d'abord vous choisissez le *Mode*, puis le *Channel*… Les valeurs prises pour chaque banque seront stockées avec le preset.

Une autre méthode de switcher entre les 2 onglets consiste à presser le bouton dédié en face avant pour le choix de la banque et activer un fader ou un encodeur. Vous devez cependant vous assurer dans un premier temps que le KeyLab n'est pas dans le mode d'édition (Edit Mode) ; sinon vous devez le quitter.

Une fois vos faders et encodeurs réglés, utilisez simplement les boutons de la face avant pour switcher de la banque 1 à la banque 2 (ou inversement) lors d'une performance live.

*Note: Tous les paramètres des faders et des encodeurs changent lorsqu'une nouvelle banque est sélectionnée. Par conséquent, si vous avez besoin d'une configuration particulière pour un fader, sans vous soucier de savoir quelque banque est active ou*  *non, il vous suffît alors de dupliquer votre configuration de sorte à avoir la même sur les 2 banques !* 

#### **5.7.5 Les encodeurs cliquables**

Deux onglets sont disponibles pour les encodeurs situés à gauche de l'écran (Param/Category et Value/Preset). Voyons ce que ces terminologies signifient :

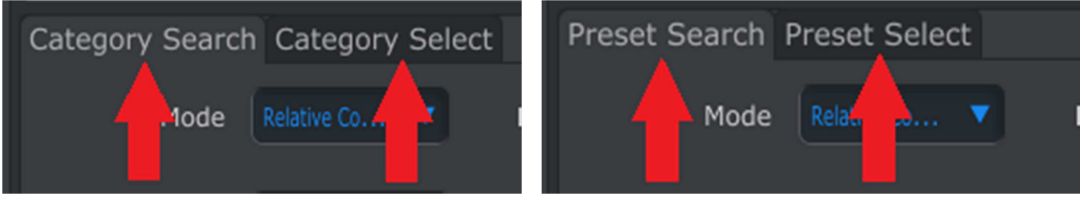

*Category encoder tab options Preset encoder tab options* 

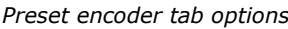

L'option "Search" définit les données MIDI envoyées lorsque l'encodeur est tourné. L'option « Select » définit les données MIDI envoyées lorsque l'encodeur est cliqué.

De même que pour Bank1 / Bank2 pour les faders et les encodeurs, le procédé d'édition reste le même quel que soit l'onglet que vous sélectionnez : Sélectionnez le mode, le canal, LSB/MSB, etc. Les valeurs pour ces deux actions seront enregistrées dans le preset.

# **5.8 Sauver et récupérer des presets**

Les trois sous-sections suivantes couvrent les bases de la gestion de presets du KeyLab. Reférez-vous à la section 7.1 du manuel MIDI Control Center pour les informations sur les opérations telles que Save, Save As, New, Delete, Import et Export. Ce manuel est disponible depuis le menu Help du logiciel.

#### **5.8.1 Enregistrer les nouveaux réglages sur une mémoire KeyLab**

A travers la section 5.7 nous avons vu comment définir un pad pour contrôler des paramètres du filtre, et défini un des encodeurs comme contrôle de la fréquence du vibrato. Les contrôles du KeyLab peuvent faire beaucoup plus, mais c'est déjà un bon début.

Ensuite nous devons nous assurer que cette configuration sera disponible quand vous en aurez besoin. Pour cela vous devez sauvegarder ces réglages dans une des mémoires internes disponibles du KeyLab.

La section en haut à gauche du MIDI Control Center propose un bouton "Store". Au dessus de celui-ci se trouve une liste qui permet de spécifier laquelle des dix mémoires internes du KeyLab contiendra le preset que vous aurez créé.

Important: Souvenez vous que lorsque vous suivez les étapes ci-dessous, vous allez écraser le contenu de la mémoire cible (preset 2 dans ce cas). Si ce n'est pas ce que vous souhaitez faire, utilisez le KeyLab pour enregistrer cette mémoire à un autre endroit pour pouvoir la réutiliser plus tard.

Nous partirons du principe que la mémoire 2 est disponible dans cet exemple:

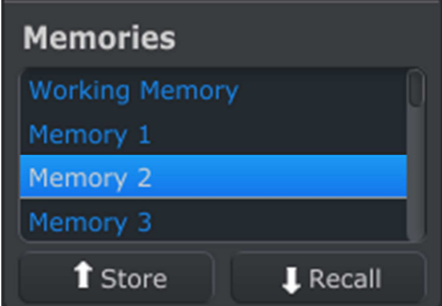

Tout d'abord, sélectionnez "Memory 2" dans la liste comme ci-dessus.

Ensuite, cliquez sur le bouton Store en bas de cette section.

C'est tout ce qu'il y a à faire! Le preset que vous avez créé dans la mémoire Working Memory du MIDI Control Center a été envoyée dans le contrôleur KeyLab à la mémoire 2. Il pourra être rapellé à tout moment en entrant en mode Edit et en utilisant la fonction Recall décrit dans la section 3.2

#### **5.8.2 Récupérer une modification du panel avant du KeyLab dans le MIDI Control Center**

Si vous avez effectué des changements à un preset via le mode Edit du panel avant du KeyLab, il faudra que vous récupériez ces changements dans le MIDI Control Center pour les sauvegarder. Ils pourraient être perdus facilement, en sélectionnant un autre preset ou en déconnectant l'instrument.

Pour éviter cela, vous pourrez soit :

- Récupérer le contenu de la mémoire courant dans le MIDI Contorl Center et le sauvegarder comme Template
- Utiliser le bouton Store du panel avant du KeyLab pour sauvegarder les changements dans une des mémoires internes. Cette solution est décrite dans la section 3.3

Les instructions pour sauvegarder la mémoire courante sont décrites en section 7.2 du manuel MIDI Control Center qui est disponible depuis le menu Help du logiciel.

**Important**: Quand vous placez votre curseur au dessus du bouton Recall du MCC, vous verrez une description et un message d'aletre. Il vous prévient que le fait de récupérer la mémoire sélectionnée **va remplacer le contenu courant** de la mémoire courant du MIDI Control Center ainsi que la mémoire courante du KeyLab en même temps. Faites attention à ne pas perdre un preset sur lequel vous avez travaillé. Enregistrez-le ailleurs si besoin!

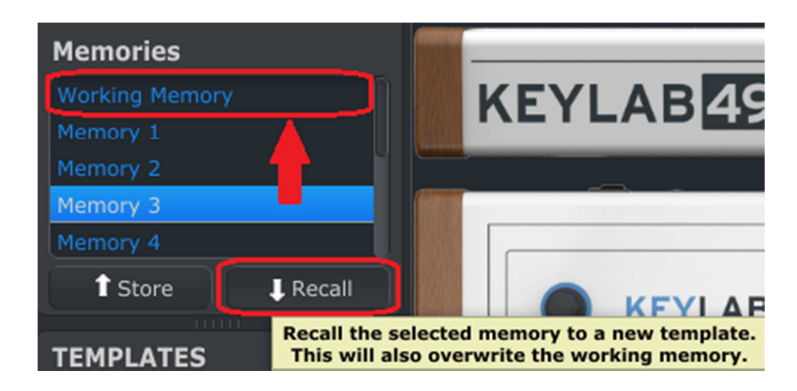

#### **5.8.3 Recupérer un preset KeyLab dans la mémoire courante**

Etant donné que vous pouvez utiliser le KeyLab sans vous connecter à un ordinateur, il est possible que vous fassiez des modifications durant un concert et que vous les enregistriez sur une mémoire interne pour les réutiliser plus tard. Vous pourrez alors récupérer ces presets internes du KeyLab et les enregistrer comme Template dans le MIDI Control Center. Cette étape est décrite en section 7.2 du manuel MIDI Control Center, disponible depuis le menu Help du logiciel.

### **5.9 Paramètres Global : un aperçu**

Le côté droit de la fenètre du MIDI Control Center contient les paramètres essentiels dont vous aurez besoin pour optimiser le KeyLab à votre façon de travailler. La plupart de ces contrôles sont décrits dans le manuee MIDI Control Center disponible depuis le menu Help du logiciel. Nous ne couvrerons que les points de base ici.

#### **5.9.1 Canaux MIDI du clavier**

Utilisez les menu déroulants pour sélectioner les canaux MIDI pour le clavier du KeyLab. Des canaux MIDI différents sont disponibles pour la Part 1 et la Part 2. Ces Part deviennent actives lorsque le paramètre Split Mode est sur On. Lorsque le Split Mode est sur Off, Part 1 devient le canal MIDI principal.

#### **5.9.1 Courbes de vélocité (Key ou Pad)**

Le KeyLab propose dix choix de réglages de courbe de vélocité, que vous pourrez définir indépendamment pour le clavier et les pads via le MIDI Control Center.

#### **5.9.2 Accélération des potentiomètres**

A l'aide de ce paramètre, vous pourrez essayer dix courbes de réponse différentes pour les encodeurs et voir laquelle vous convient le mieux. Nous les définirons ici :

- x1 (Lent): Pas d'accélération. Les encodeurs envoient chaque valeur possible, une par une. Cela prendra donc plus de tours pour aller du minimum au maximum du paramètre. C'est un compromis nécessaire lorsqu'une précision élevée est souhaitée.
- Jusqu'à x3: Accélération modérée. Lorsque l'encodeur est tourné rapidement, des valeurs seront sautées. Cela permet de demander moins de tours pour aller du minimum au maximum.
- Jusqu'à x17 (rapide): Accélération maximale. Lorsqu'il est manipulé rapidement, les encodeurs vont sauter plus de valeurs, ils pourront donc changer du minimum au maximum en le moins de tours (en règle générale, un seul tour suffit). Cela signifie aussi que la précision est plus faible.

#### **5.9.3 Aftertouch Min et Max (Key ou Pad)**

Utiliser des méthodes de modulation d'un son peut mener à des performances passionnantes. Cependant, en faire trop peut ruiner l'effet! Nous avons permis à chaque

preset du KeyLab de sauvegarder des minima et maxima d'aftertouch pour le clavier et les pads.

### **5.10 Templates: Save, Delete, Import, Export, etc.**

Ces fonctionnalités importantes ont été documentées dans le manuel du MIDI Control Center, que vous pourrez trouver dans le menu Help du logiciel. Rendez-vous à la section 7.1 de ce manuel pour des informations concernant le Save, Save As..., New, Delete, Import et Export.

# **6 ARTURIA KEYLAB – LEGAL INFORMATION**

# **6.1 SOFTWARE LICENSE AGREEMENT**

In consideration of payment of the Licensee fee, which is a portion of the price you paid, Arturia, as Licensor, grants to you (hereinafter termed "Licensee") a nonexclusive right to use this copy of the Analog Lab Software (hereinafter the "SOFTWARE").

All intellectual property rights in the software belong to Arturia SA (hereinafter: "Arturia"). Arturia permits you only to copy, download, install and use the software in accordance with the terms and conditions of this Agreement.

The product contains product activation for protection against unlawful copying. The OEM software can be used only following registration.

Internet access is required for the activation process. The terms and conditions for use of the software by you, the end-user, appear below. By installing the software on your computer you agree to these terms and conditions. Please read the following text carefully in its entirety. If you do not approve these terms and conditions, you must not install this software. In this event give the product back to where you have purchased it (including all written material, the complete undamaged packing as well as the enclosed hardware) immediately but at the latest within 30 days in return for a refund of the purchase price.

#### **1. Software Ownership**

Arturia shall retain full and complete title to the SOFTWARE recorded on the enclosed disks and all subsequent copies of the SOFTWARE, regardless of the media or form on or in which the original disks or copies may exist. The License is not a sale of the original SOFTWARE.

#### **2. Grant of License**

Arturia grants you a non-exclusive license for the use of the software according to the terms and conditions of this Agreement. You may not lease, loan or sub-license the software.

The use of the software within a network is illegal where there is the possibility of a contemporaneous multiple use of the program.

You are entitled to prepare a backup copy of the software which will not be used for purposes other than storage purposes.

You shall have no further right or interest to use the software other than the limited rights as specified in this Agreement. Arturia reserves all rights not expressly granted.

#### **3. Activation of the Software**

Arturia may use a compulsory activation of the software and a compulsory registration of the OEM software for license control to protect the software against unlawful copying. If you do not accept the terms and conditions of this Agreement, the software will not work.

In such a case the product including the software may only be returned within 30 days following acquisition of the product. Upon return a claim according to § 11 shall not apply.

#### **4. Support, Upgrades and Updates after Product Registration**

You can only receive support, upgrades and updates following the personal product registration. Support is provided only for the current version and for the previous version during one year after publication of the new version. Arturia can modify and partly or completely adjust the nature of the support (hotline, forum on the website etc.), upgrades and updates at any time.

The product registration is possible during the activation process or at any time later through the Internet. In such a process you are asked to agree to the storage and use of your personal data (name, address, contact, email-address, and license data) for the purposes specified above. Arturia may also forward these data to engaged third parties, in particular distributors, for support purposes and for the verification of the upgrade or update right.

#### **5. No Unbundling**

The software usually contains a variety of different files which in its configuration ensure the complete functionality of the software. The software may be used as one product only. It is not required that you use or install all components of the software. You must not arrange components of the software in a new way and develop a modified version of the software or a new product as a result. The configuration of the software may not be modified for the purpose of distribution, assignment or resale.

#### **6. Assignment of Rights**

You may assign all your rights to use the software to another person subject to the conditions that (a) you assign to this other person (i) this Agreement and (ii) the software or hardware provided with the software, packed or preinstalled thereon, including all copies, upgrades, updates, backup copies and previous versions, which granted a right to an update or upgrade on this software, (b) you do not retain upgrades, updates, backup copies und previous versions of this software and (c) the recipient accepts the terms and conditions of this Agreement as well as other regulations pursuant to which you acquired a valid software license.

A return of the product due to a failure to accept the terms and conditions of this Agreement, e.g. the product activation, shall not be possible following the assignment of rights.

#### **7. Upgrades and Updates**

You must have a valid license for the previous or more inferior version of the software in order to be allowed to use an upgrade or update for the software. Upon transferring this previous or more inferior version of the software to third parties the right to use the upgrade or update of the software shall expire.

The acquisition of an upgrade or update does not in itself confer any right to use the software.

The right of support for the previous or inferior version of the software expires upon the installation of an upgrade or update.

#### **8. Limited Warranty**

Arturia warrants that the disks on which the software is furnished is free from defects in materials and workmanship under normal use for a period of thirty (30) days from the date of purchase. Your receipt shall be evidence of the date of purchase. Any implied warranties on the software are limited to thirty (30) days from the date of purchase. Some states do not allow limitations on duration of an implied warranty, so the above limitation may not apply to you. All programs and accompanying materials are provided "as is" without warranty of any kind. The complete risk as to the quality and performance of the programs is with you. Should the program prove defective, you assume the entire cost of all necessary servicing, repair or correction.

#### **9. Remedies**

Arturia's entire liability and your exclusive remedy shall be at Arturia's option either (a) return of the purchase price or (b) replacement of the disk that does not meet the Limited Warranty and which is returned to Arturia with a copy of your receipt. This limited Warranty is void if failure of the software has resulted from accident, abuse, modification, or misapplication. Any replacement software will be warranted for the remainder of the original warranty period or thirty (30) days, whichever is longer.

#### **10. No other Warranties**

The above warranties are in lieu of all other warranties, expressed or implied, including but not limited to, the implied warranties of merchantability and fitness for a particular purpose. No oral or written information or advice given by Arturia, its dealers, distributors, agents or employees shall create a warranty or in any way increase the scope of this limited warranty.

#### **11. No Liability for Consequential Damages**

Neither Arturia nor anyone else involved in the creation, production, or delivery of this product shall be liable for any direct, indirect, consequential, or incidental damages arising out of the use of, or inability to use this product (including without limitation, damages for loss of business profits, business interruption, loss of business information and the like) even if Arturia was previously advised of the possibility of such damages. Some states do not allow limitations on the length of an implied warranty or the exclusion or limitation of incidental or consequential damages, so the above limitation or exclusions may not apply to you. This warranty gives you specific legal rights, and you may also have other rights which vary from state to state.

# **6.2 FCC INFORMATION (USA)**

#### **Important notice: DO NOT MODIFY THE UNIT!**

This product, when installed as indicate in the instructions contained in this manual, meets FCC requirement. Modifications not expressly approved by Arturia may avoid your authority, granted by the FCC, to use the product.

**IMPORTANT:** When connecting this product to accessories and/or another product, use only high quality shielded cables. Cable (s) supplied with this product MUST be used. Follow all installation instructions. Failure to follow instructions could void your FFC authorization to use this product in the USA.

**NOTE:** This product has been tested and found to comply with the limit for a Class B Digital device, pursuant to Part 15 of the FCC rules. These limits are designed to provide a reasonable protection against harmful interference in a residential environment. This equipment generate, use and radiate radio frequency energy and, if not installed and used according to the instructions found in the users manual, may cause interferences harmful to the operation to other electronic devices. Compliance with FCC regulations does not guarantee that interferences will not occur in all the installations. If this product is found to be the source of interferences, witch can be determined by turning the unit "OFF" and "ON", please try to eliminate the problem by using one of the following measures:

- Relocate either this product or the device that is affected by the interference.
- Use power outlets that are on different branch (circuit breaker or fuse) circuits or install AC line filter(s).
- In the case of radio or TV interferences, relocate/ reorient the antenna. If the antenna lead-in is 300 ohm ribbon lead, change the lead-in to coaxial cable.
- If these corrective measures do not bring any satisfied results, please the local retailer authorized to distribute this type of product. If you cannot locate the appropriate retailer, please contact Arturia.

The above statements apply ONLY to those products distributed in the USA.

# **6.3 CANADA**

**NOTICE:** This class B digital apparatus meets all the requirements of the Canadian Interference-Causing Equipment Regulation.

**AVIS**: Cet appareil numérique de la classe B respecte toutes les exigences du Règlement sur le matériel brouilleur du Canada.

### **6.4 EUROPE**

 $\zeta \epsilon$  This product complies with the requirements of European Directive 89/336/EEC This product may not work correctly by the influence of electro-static discharge; if it happens, simply restart the product.